# **¿CÓMO PEDIR NOE DESDE PEDIDOS ONLINE?**

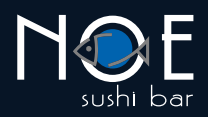

## **1. Ingresa a noesushibar.com**

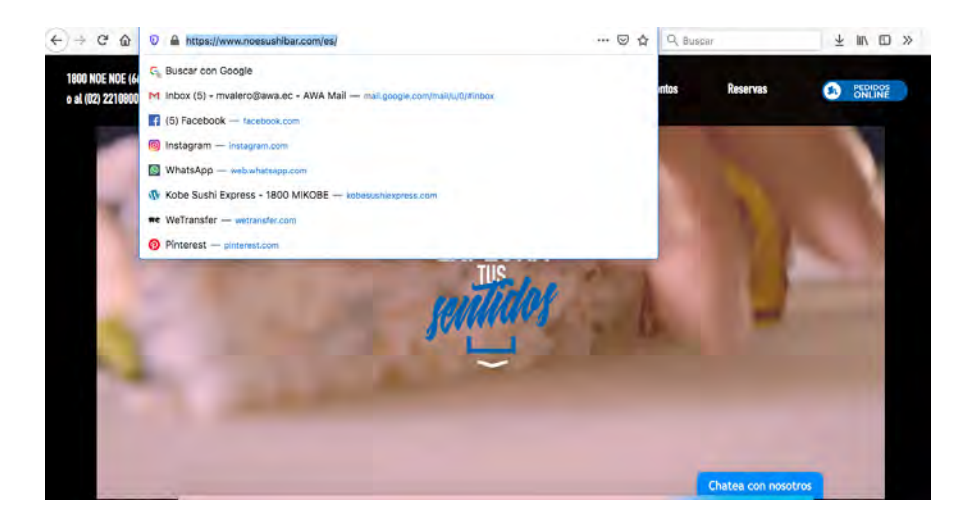

**2. Ingresa a la sección Pedidos Online.**

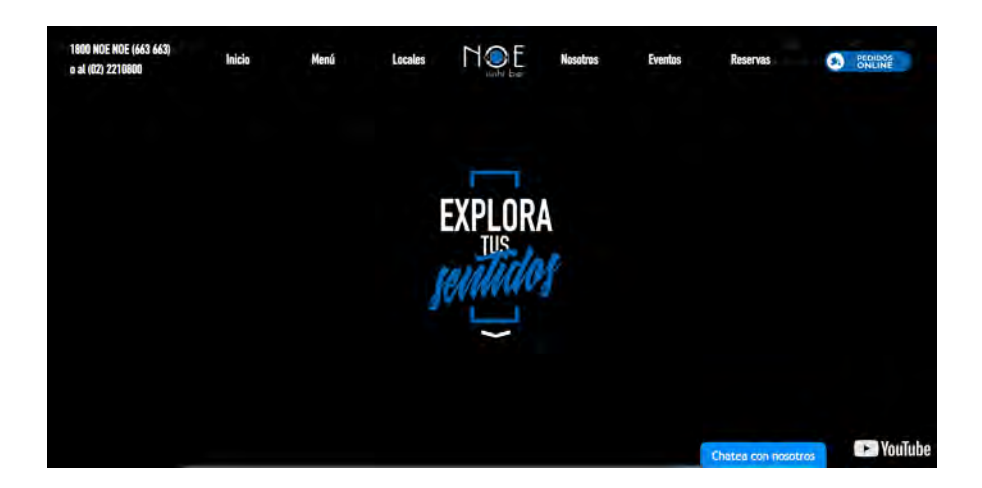

**3. Ingresa al mapa para verificar la cobertura.**

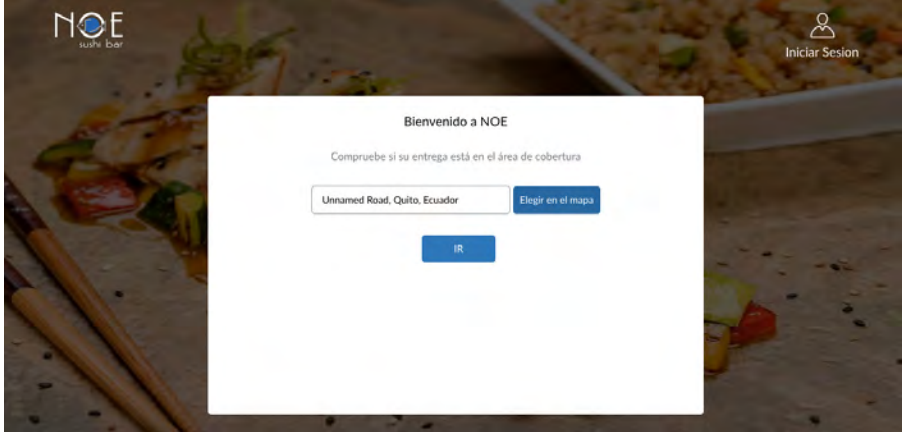

![](_page_1_Picture_1.jpeg)

**Selecciona la ubicación donde quieres que se realice la entrega del pedido 4. y presiona el botón Confirmar.**

![](_page_1_Picture_69.jpeg)

**5. Si estás seguro de tu ubicación, presiona el botón IR.**

![](_page_1_Picture_5.jpeg)

**Ingresarás a la sección de promociones y menú donde podrás 6.seleccionar tus platos favoritos.** 

![](_page_1_Picture_7.jpeg)

![](_page_2_Picture_1.jpeg)

**A medida que agregues tus productos favoritos, se actualizará tu carrito 7. de compras. Cuando estés listo, presiona el botón de PAGAR.**

![](_page_2_Picture_39.jpeg)

**A continuación te presentaremos un resumen de tu compra 8. y te pediremos que ingreses los datos para tu factura.**

![](_page_2_Picture_40.jpeg)

**Si ya eres nuestro cliente, al ingresar tu número de cédula se completarán 9. el resto de datos según la información en nuestro sistema.** 

![](_page_2_Picture_41.jpeg)

![](_page_3_Picture_1.jpeg)

## **10. Confirma la dirección de entrega o agrega una nueva.**

![](_page_3_Picture_36.jpeg)

## **11. Ingresa un e-mail.**

![](_page_3_Picture_37.jpeg)

**Selecciona tu forma de pago. Si seleccionas la forma de pago en línea más adelante podrás ingresar los datos de tu tarjeta. 12.**

![](_page_3_Picture_38.jpeg)

![](_page_4_Picture_1.jpeg)

## **13.** Confirma que tu orden, datos de facturación y **dirección de entrega estén correctos.**

![](_page_4_Picture_74.jpeg)

#### **14. Ingresa los datos de tu tarjeta y presiona el botón PAGAR.**

![](_page_4_Picture_75.jpeg)

**Aparecerá esta pantalla con la confirmación de tu pedido. 15. También la enviaremos a tu e-mail.** 

 $\mathbf{f}$ 

![](_page_4_Picture_7.jpeg)

**[O] මම** 

1800 - NOE NOE 663 663